**Polytechnic School Advising Office**

# **How to Add, Drop, or Withdraw from Classes**

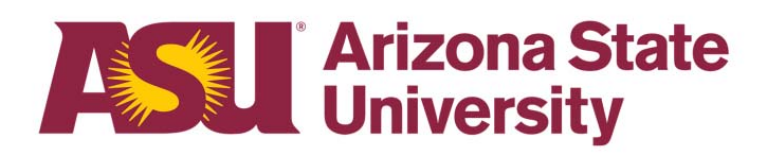

- $\bullet$ This guide will walk you through how to add a class to your ASU schedule
- $\bullet$ Please refer to the **Academic Calendar** for important dates and deadlines for adding classes

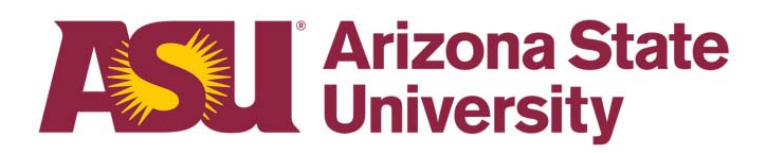

- $\bullet$  Log on to your MyASU page and select the appropriate semester in the "My Classes" box.
- $\bullet$  Click "Registration" and then "Add/Shopping Cart".

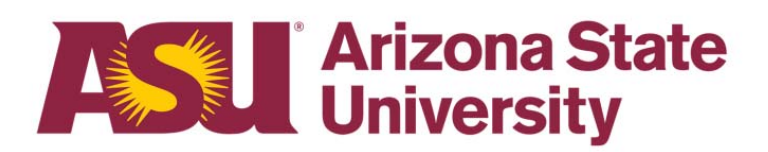

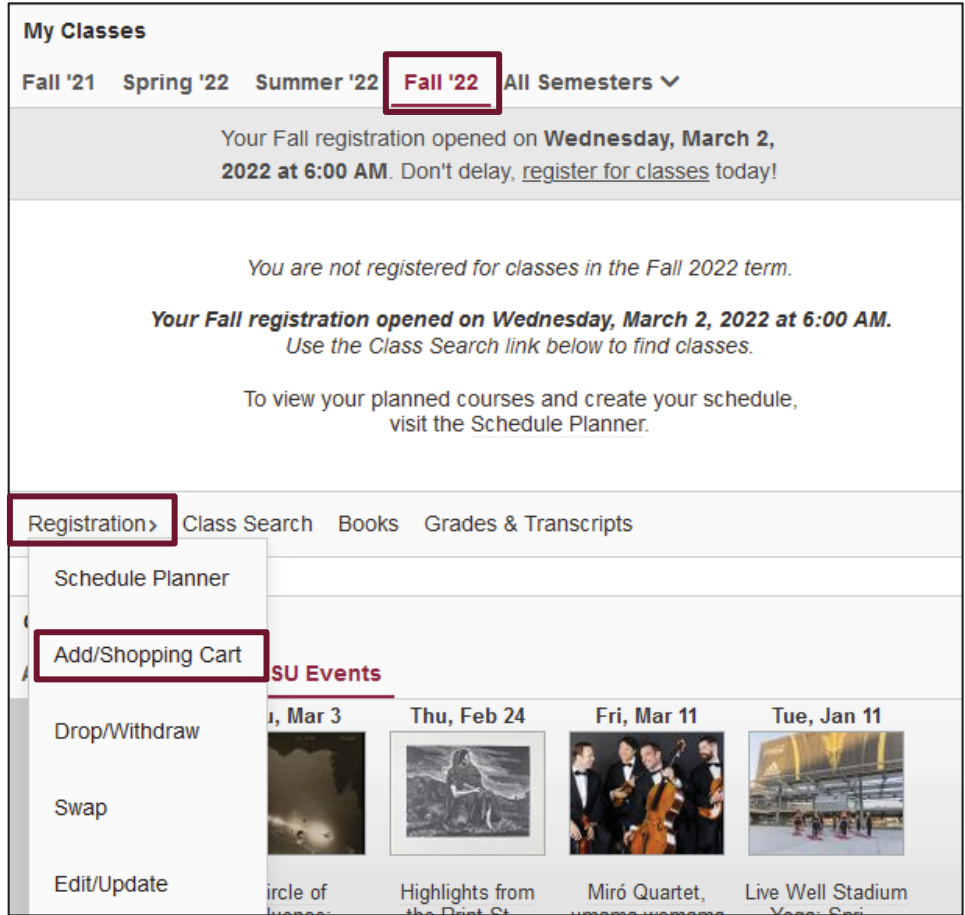

- $\bullet$  If you know the 5-digit class number you would like to add, you can enter that in the box.
- If you do not know the class you would like to add, click on the "Class Search" link to take you to the Class Search website.

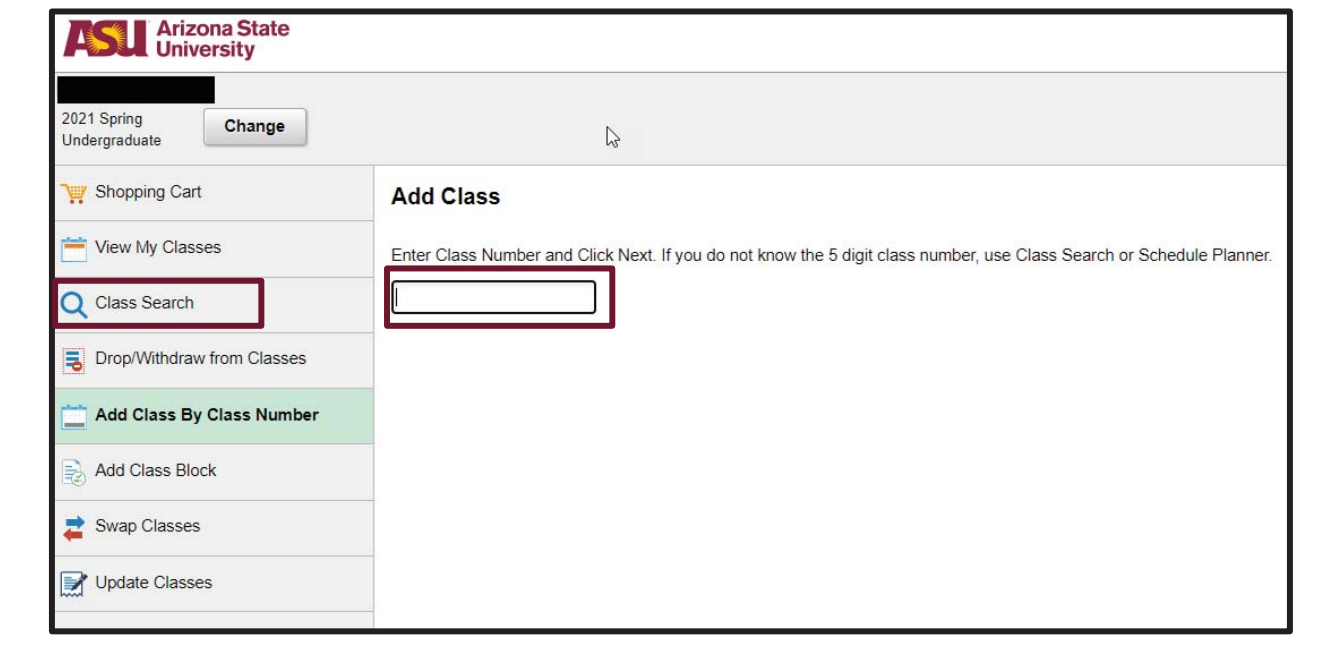

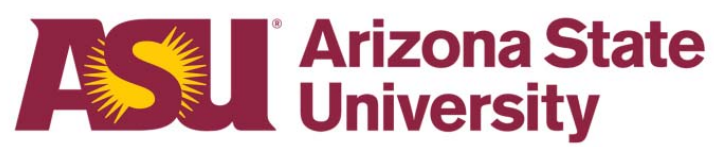

- $\bullet$  On the Class Search page, enter the Subject and Number of the class you are wanting to add.
- $\bullet$  You can also use the Advanced Search option to apply more filters for searching options.

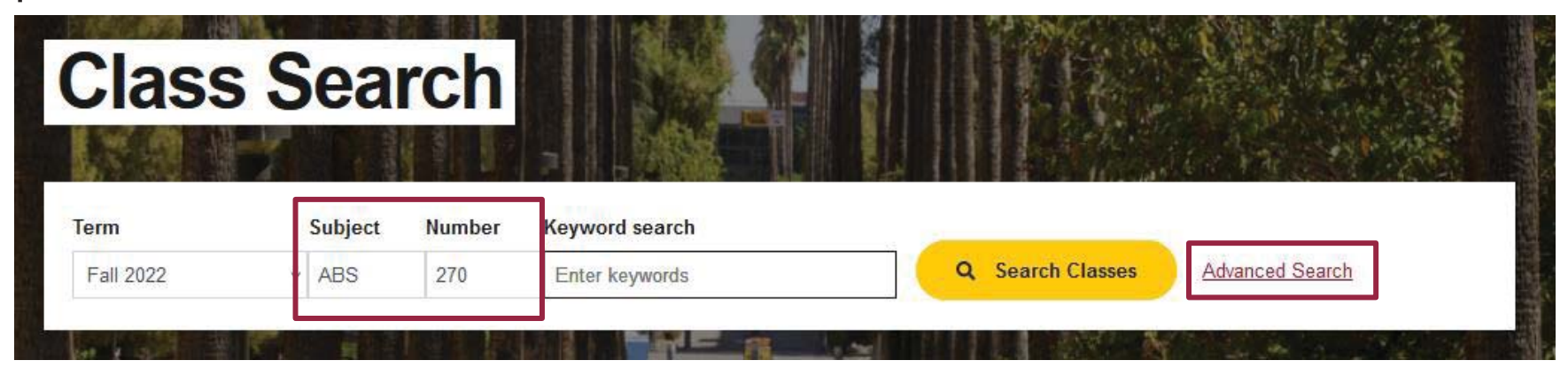

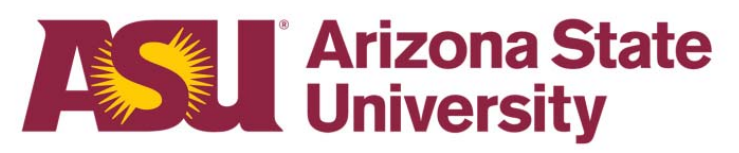

• Verify the class you've searched for is listed. Ensure that open seats are available. Click "Add".

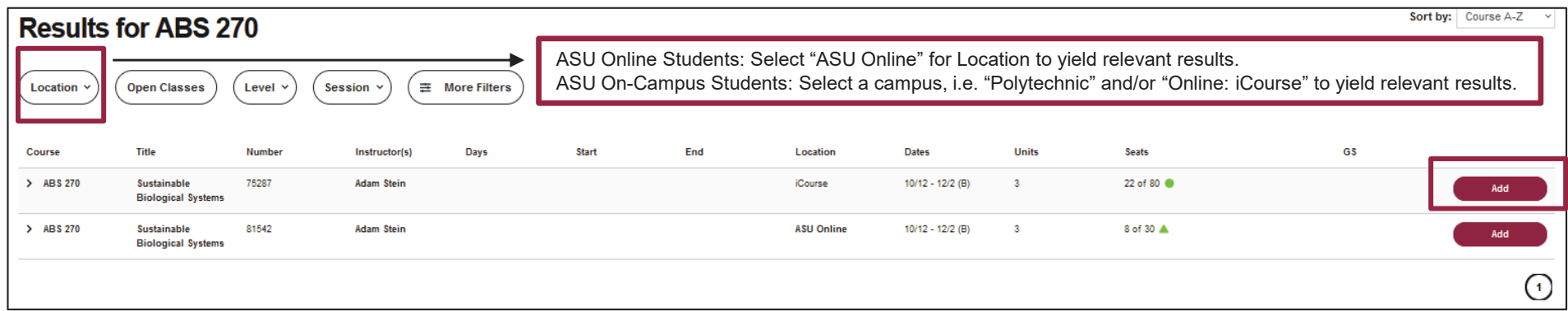

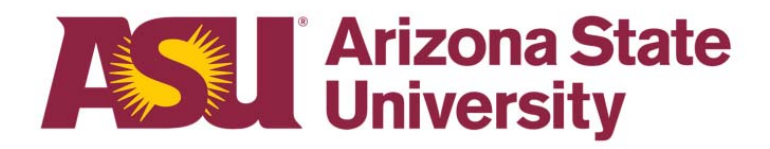

 $\bullet$  After reviewing and selecting any preference options, click "Add to Cart" to finish enrolling. \*See note below regarding the Grading Basis.\*

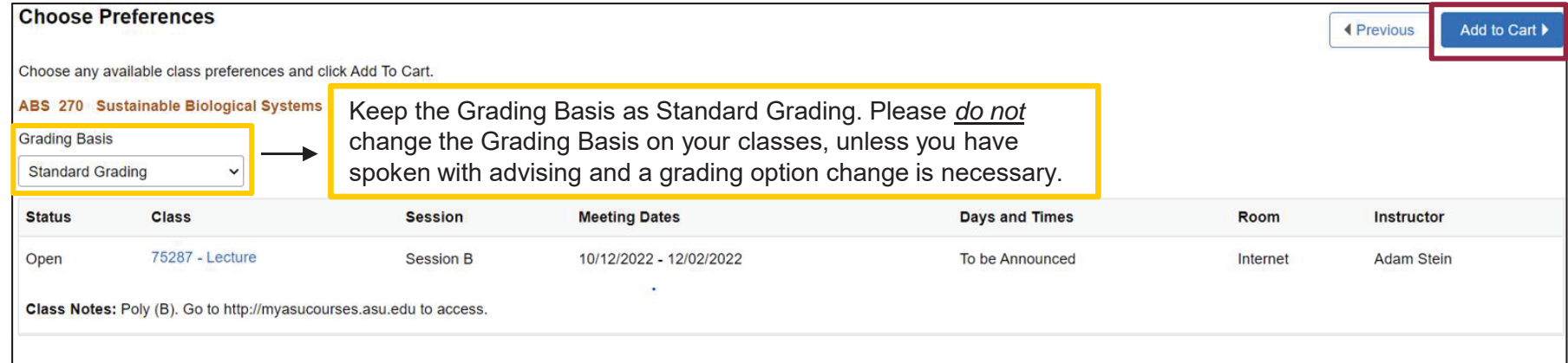

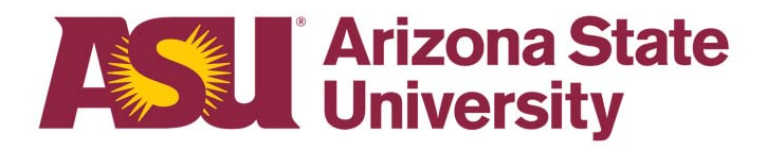

 $\bullet$  The class is now in your shopping cart. It will remain there until you proceed. Click "Enroll" to finish enrolling.

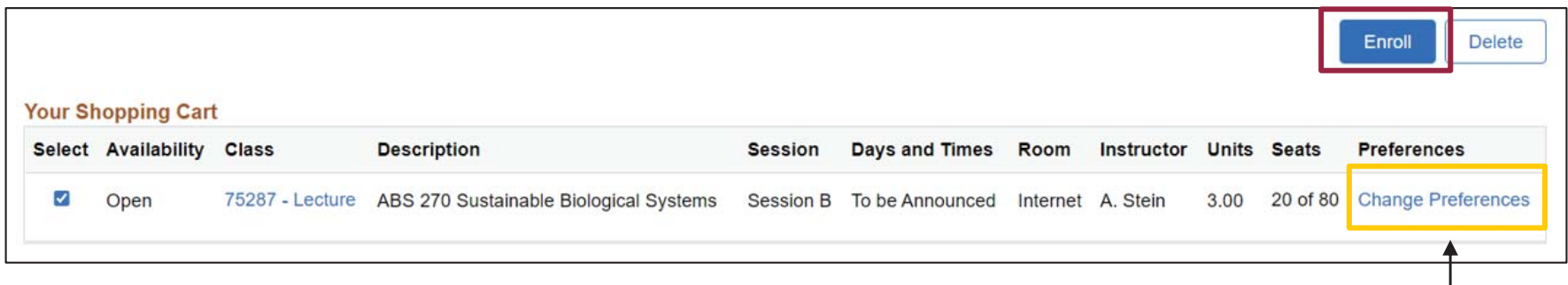

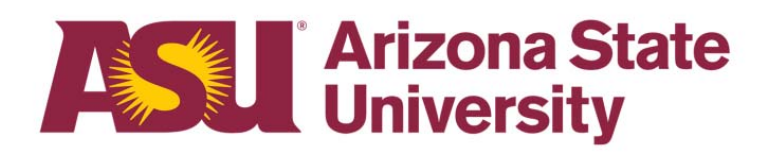

• Please *do not* change any of the grading preferences on your classes, unless you have spoken with advising and a grading option change is necessary.

- $\bullet$  Confirm you want to enroll in the class to complete the process by selecting "Yes."
- $\bullet$  If a green checkmark appears, the class has been successfully added!

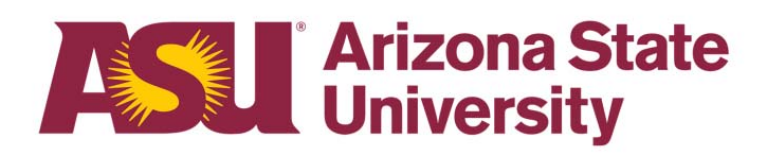

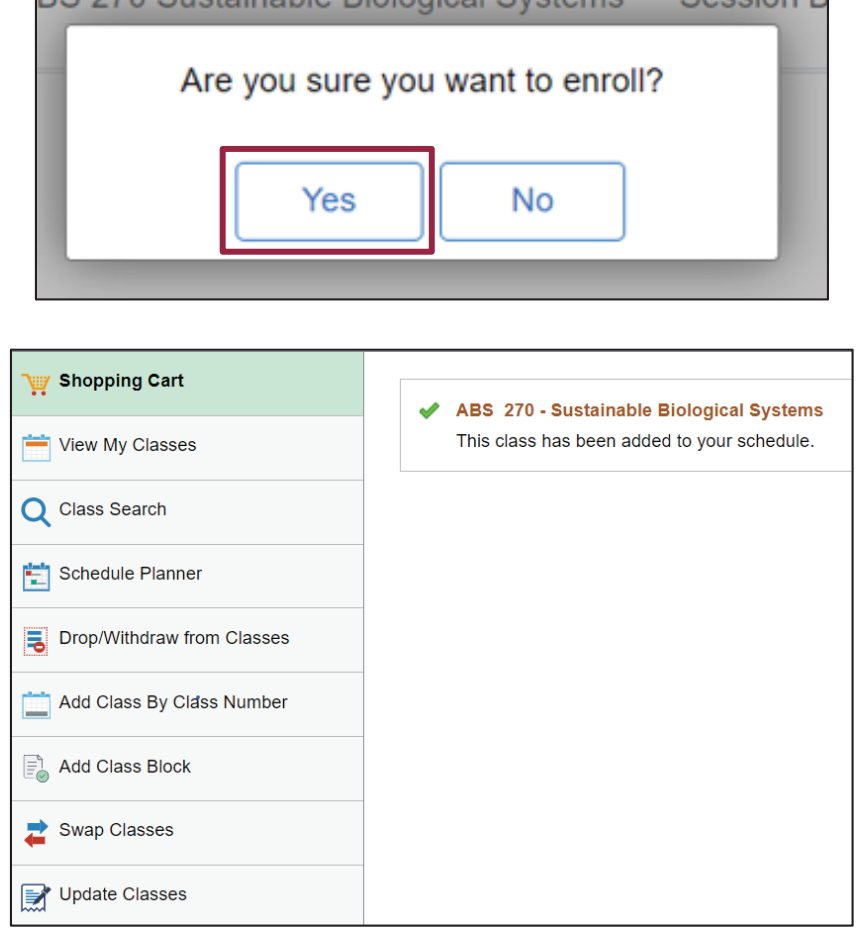

• You can view your newly added class(es) on your MyASU homepage under the My Classes box.

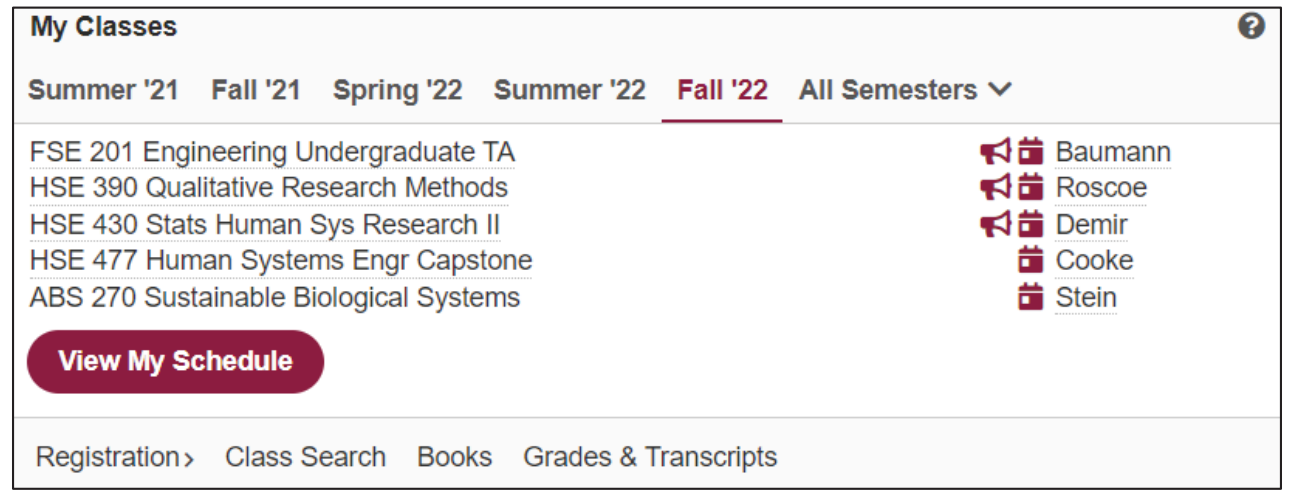

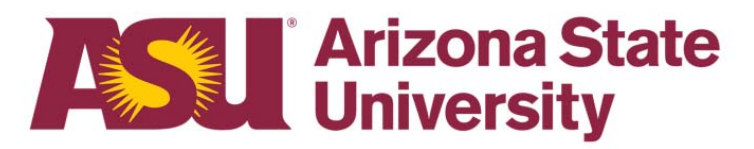

# **Final Steps**

**Return to your MyASU page. In the "My Classes" box, select the semester you wish to review. Your class should now be shown on your schedule.**

**You can now view your new class schedule, required books, and complete other tasks as needed.** 

### **Drop or Withdraw a Class**

- $\bullet$ This guide will walk you through how to remove a class to your ASU schedule.
- $\bullet$  Please refer to the Academic Calendar for important drop and withdrawal deadlines before you make changes to your schedule. **Please be sure to do this before you proceed, as dropping and withdrawing from a class can have an impact on your financial aid.**
- • Please note the difference between dropping and withdrawing from a class. A drop will not appear on your transcripts, while withdrawing from a class will leave you with a "W" on your transcripts. A "W" grade does not impact your GPA. The deadlines listed in the Academic Calendar will determine if you will receive a drop or a withdrawal from your class.
- $\bullet$  It is always recommended to speak with your Academic Advisor before making any changes to your class schedule.

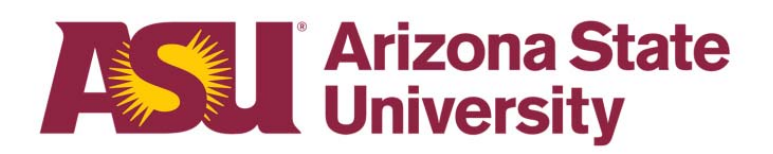

- Select the appropriate semester in the "My Classes" box.
- • Click "Registration" and then "Drop/Withdraw."

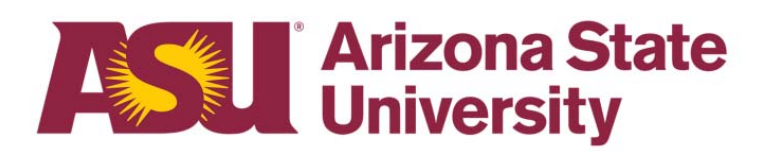

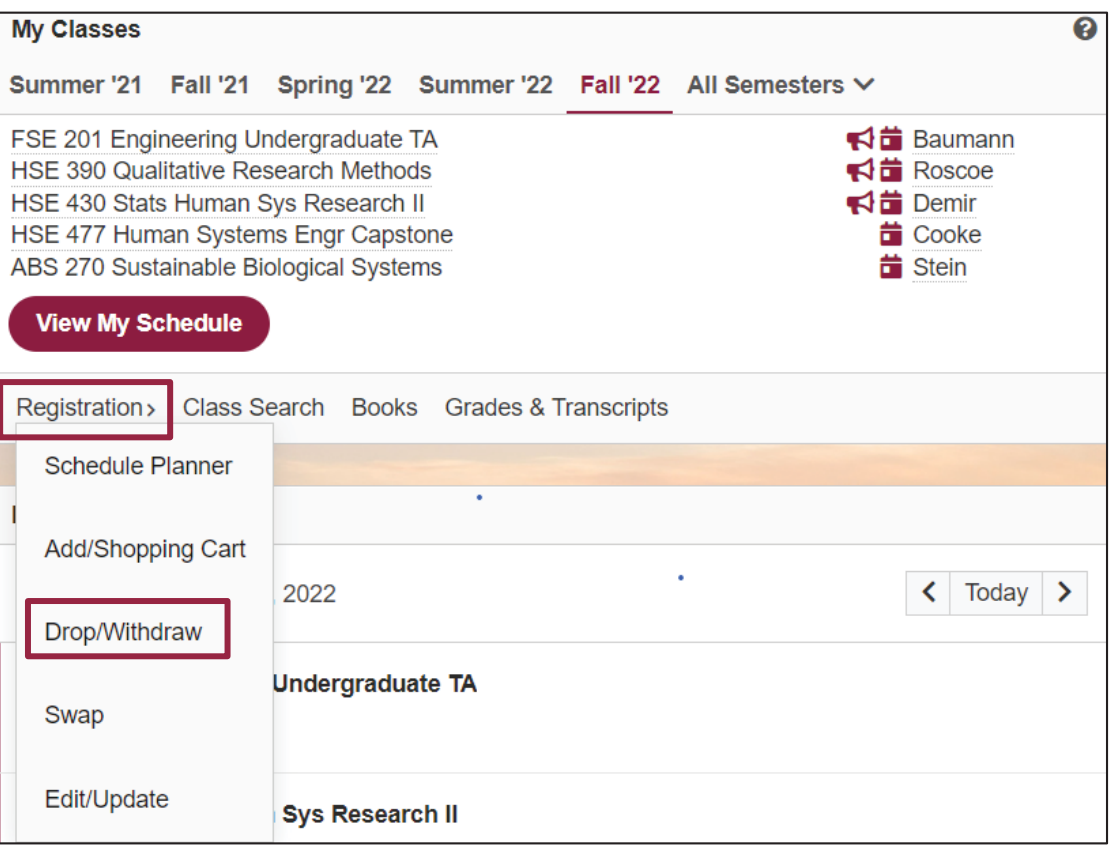

• After selecting "Drop/Withdraw," make sure you select the correct term from the options listed.

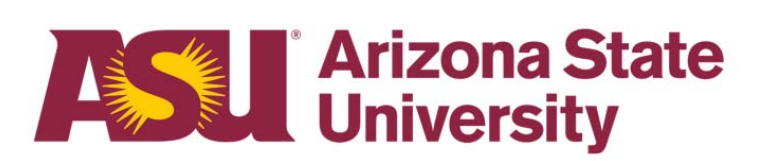

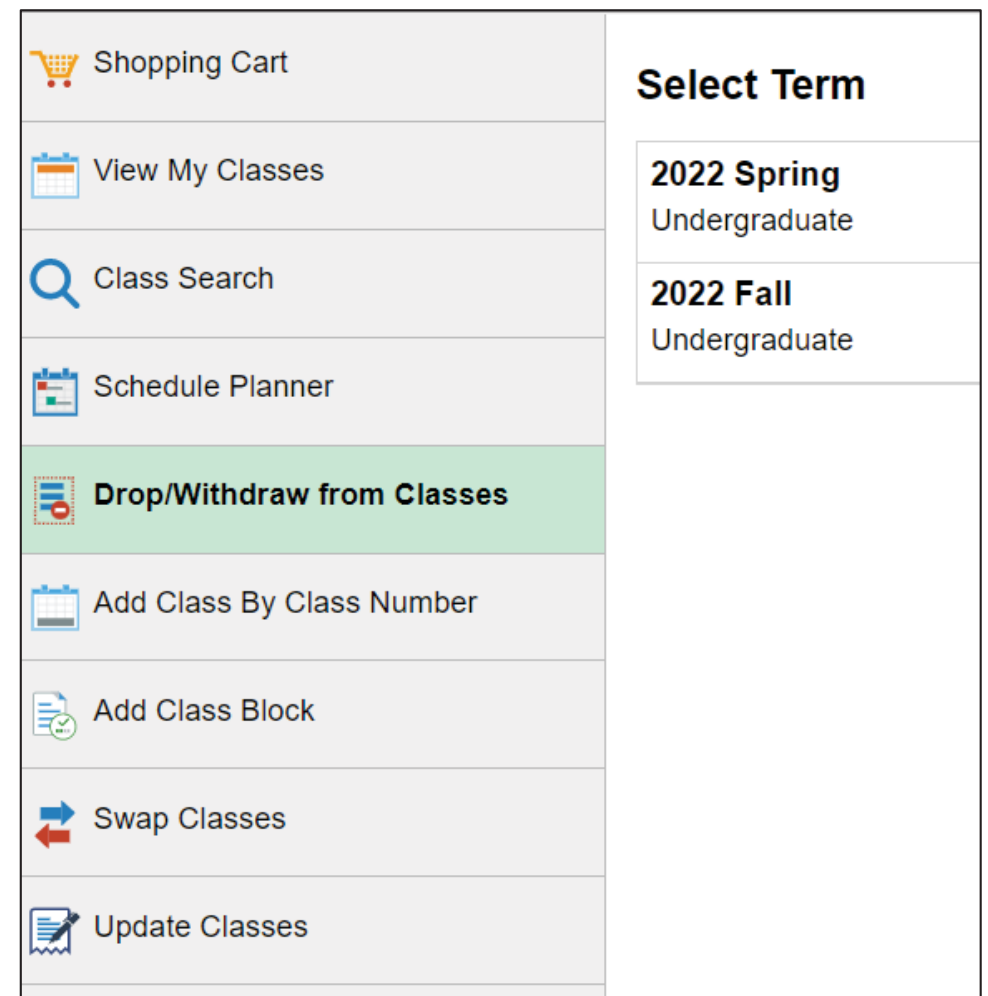

- •Click the box under "Select" to choose the class(es) you wish to drop."
- $\bullet$ Click on "Drop Classes".

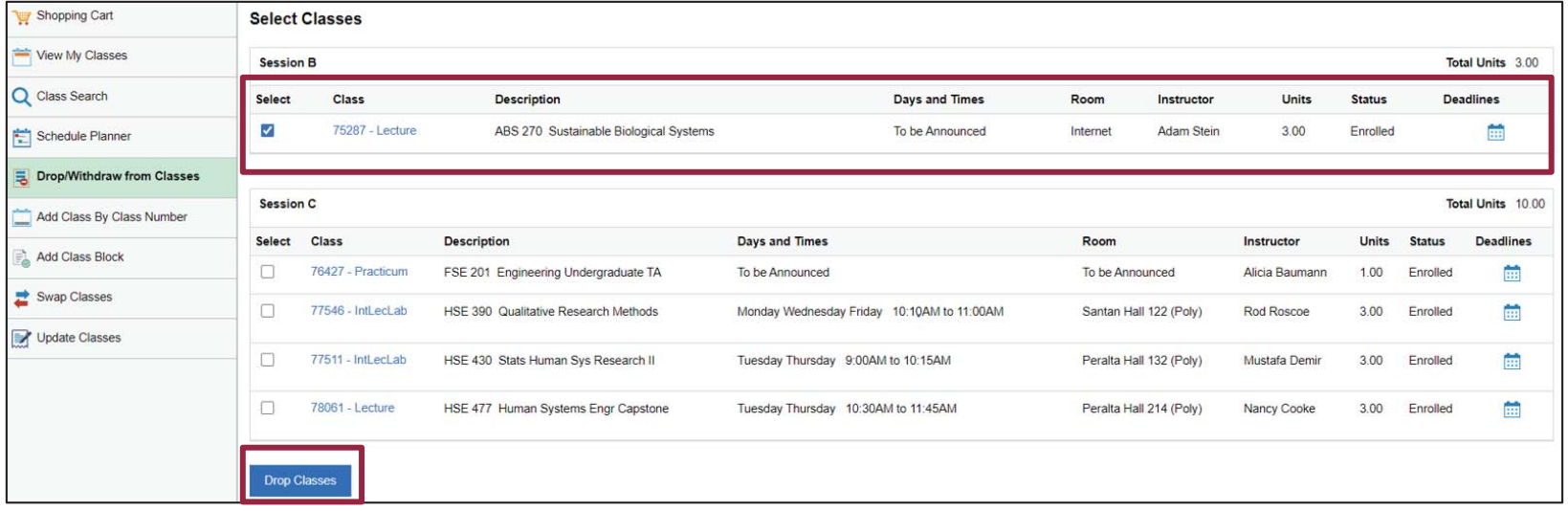

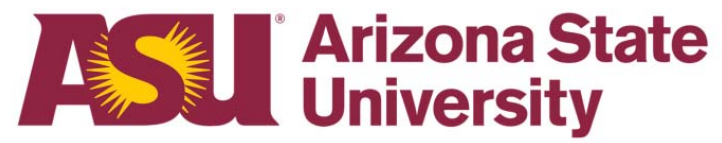

- Confirm that you are dropping the correct class from your schedule.
- Click "Confirm" after you have made the decision.

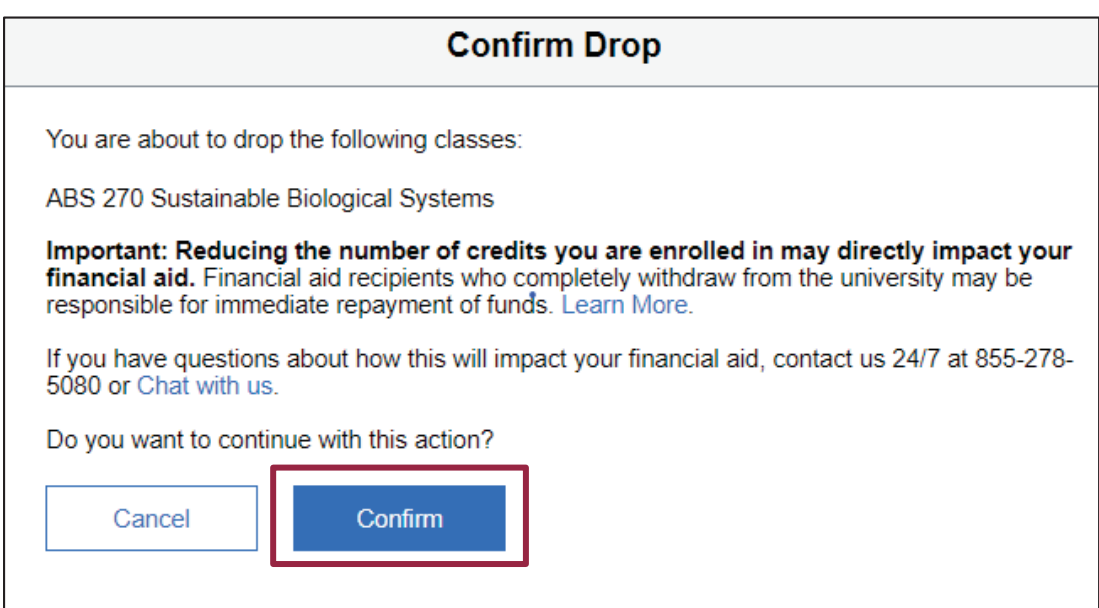

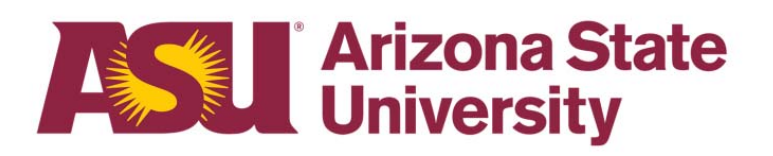

 $\bullet$  After you have clicked on "Confirm" you will see this screen with the green check mark that your class has been dropped

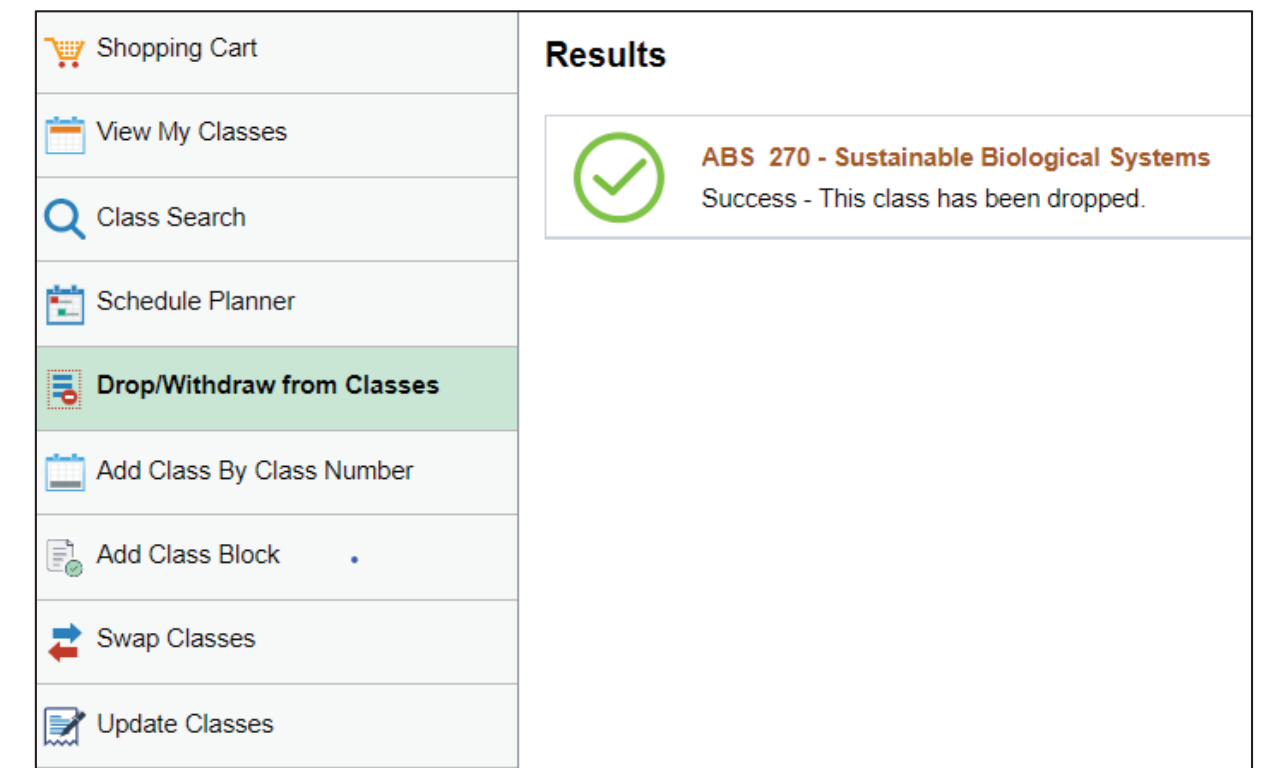

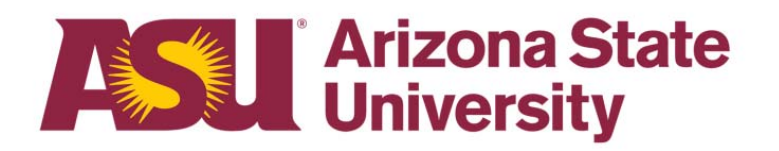

• You can view your revised class schedule with the class(es) removed on your MyASU homepage under the My Classes box.

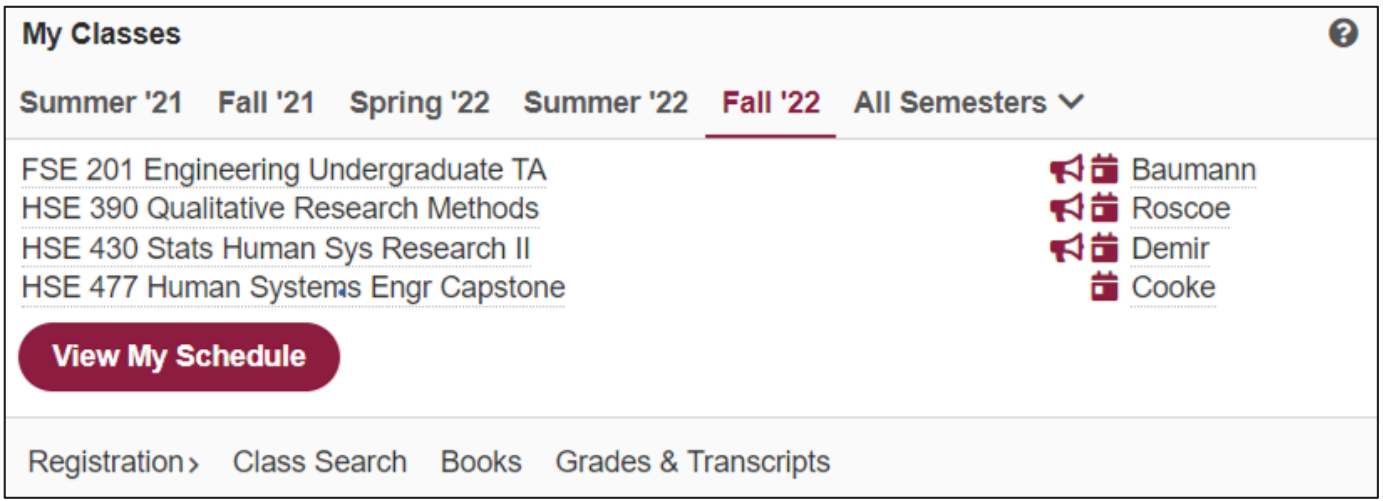

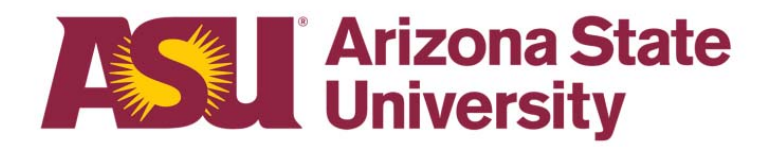

# **Final Steps**

**Return to your MyASU page. In the "My Classes" box, select the semester you wish to review. The class that you dropped, should no longer be showing on your schedule.** 

## **Questions? Contact Us!**

**Sutton Hall2nd Floor6049 S Backus Mall Mesa, AZ 85212**

**Graduate: 480.727.4723 polygrad@asu.edu**

**Undergraduate: 480.727.1874 polyadvising@asu.edu**

**poly.engineering.asu.edu/advising**